# printvision

## Installation der Fleet Management Software "Simple Clicks"

#### Schritt 1:

Laden Sie sich die Installationsdatei und Konfigdatei unter folgender Adresse herunter: **[Simplecklicks](https://www.printvision.de/produkte/software/pagepool-audit/download-sc-config/)** 

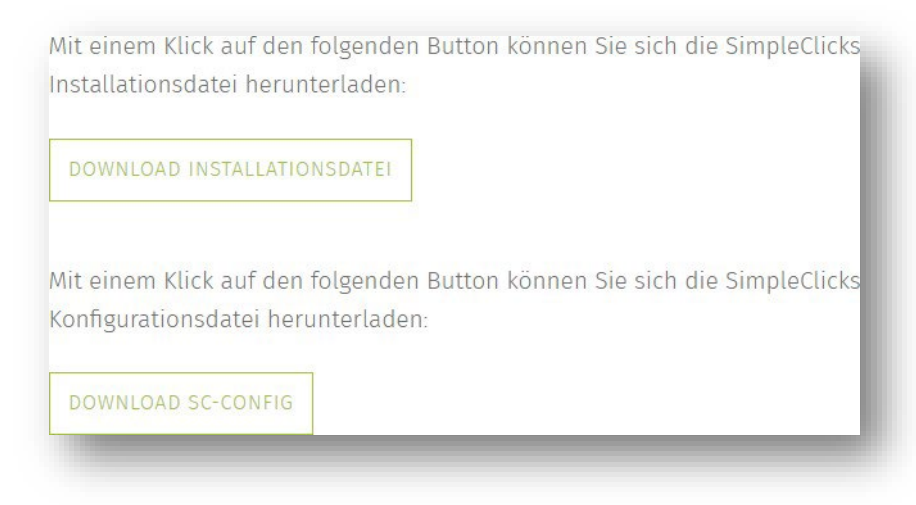

## Schritt 2:

Geben Sie der heruntergeladenen Datei die Berechtigung sich zu installieren. Rechtsklick auf die Datei  $\rightarrow$  Eigenschaften  $\rightarrow$  Allgemein  $\rightarrow$  Zulassen

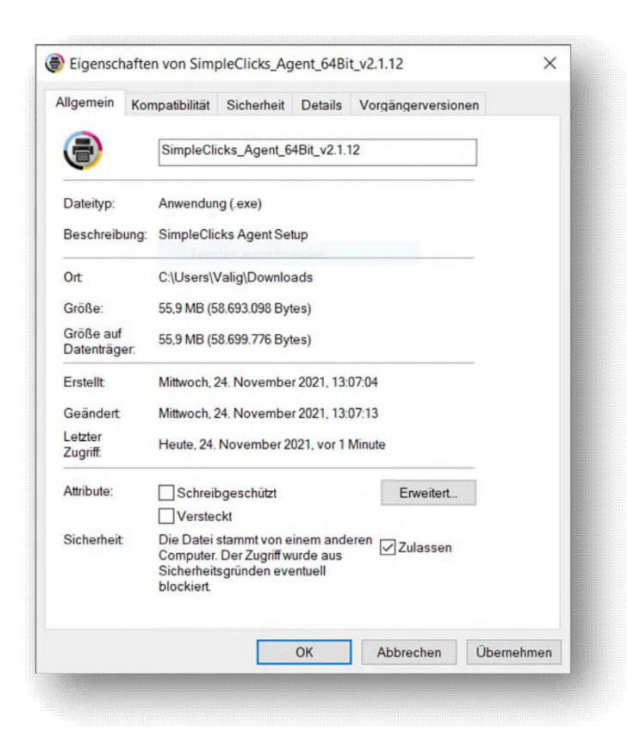

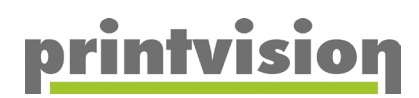

## Schritt 3:

Führen Sie die Datei aus und klicken Sie sich durch das Setup

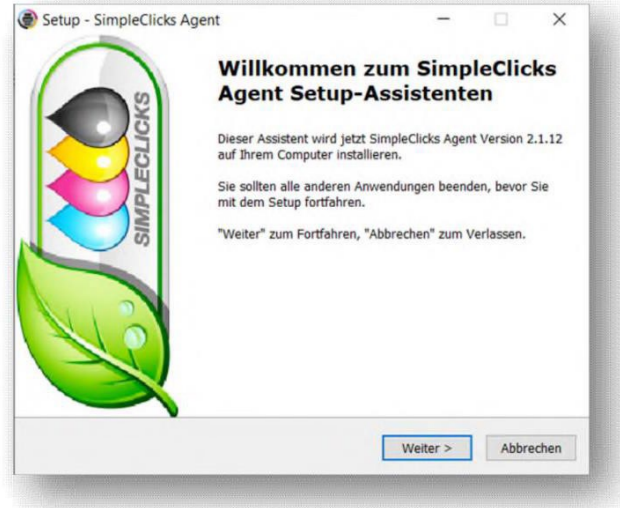

#### Schritt 4:

Nach Vollendung des Setups, werden die Dienste starten. Dies kann bis zu "**3 min"** dauern. Auf Ihren Desktop wurden nun neue Verknüpfungen hinterlegt:

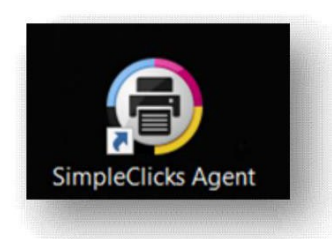

Öffnen Sie mit einem Doppelklick das Programm Es öffnet sich nun ein Browser- Fenster und Sie sollten folgendes sehen:

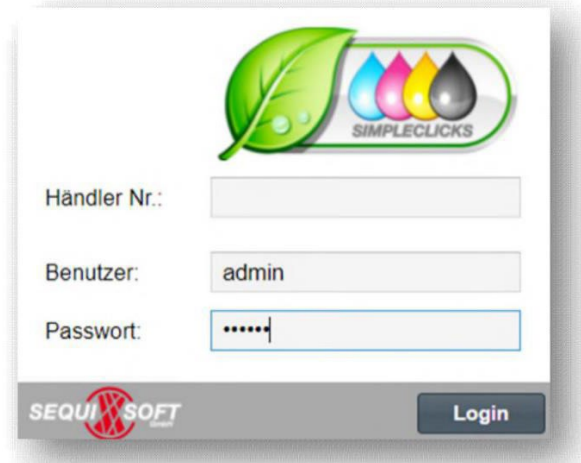

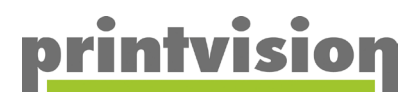

## Schritt 5:

Melden Sie sich mit folgenden Anmeldedaten an: Benutzername = admin Passwort = simple Sie landen anschließen auf folgender Seite:

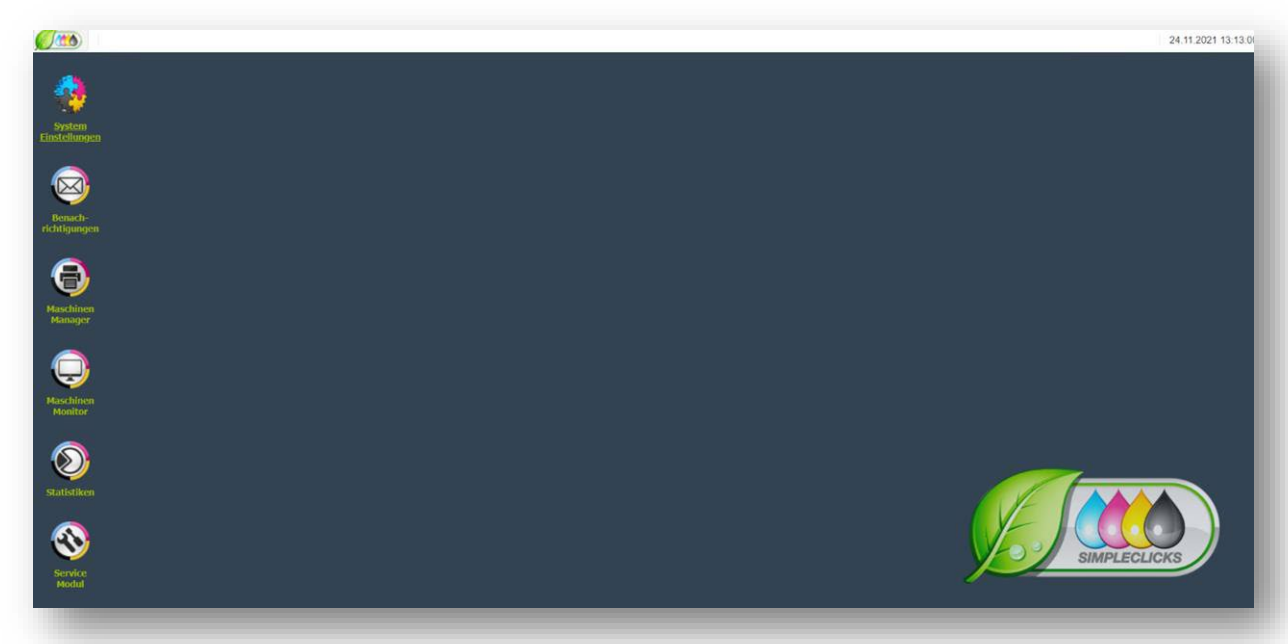

## Schritt 6:

Öffnen Sie die "System Einstellungen" und wechseln in den Reiter "Agent Einstellungen"

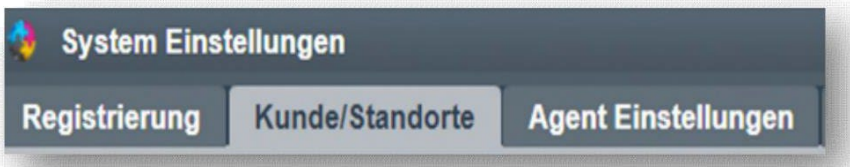

## Schritt 7:

Klicken Sie auf das "Zahnrad" rechts oben und wählen Sie "Konfigurationsset importieren"aus.

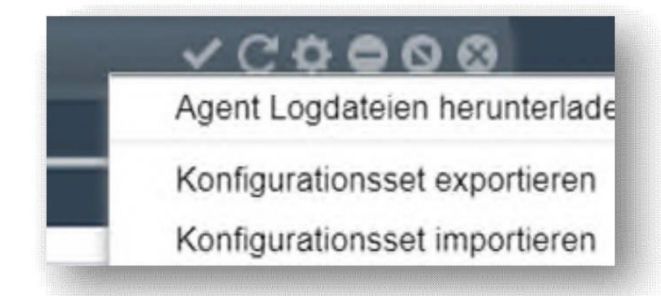

Die hierfür benötigte Datei finden Sie im selben Downloadbereich wie den Installer. Wählen Sie die Konfigurationsdatei aus.

SimpleClicks Config - 2019-06-06 -OK

Nun werden alle benötigten Daten, die das Programm zu uns senden lässt, eingetragen.

### Schritt 8:

Wechseln Sie in den Tab: "Kunde/Standorte" und füllen Sie dort bitte folgende Felder aus:

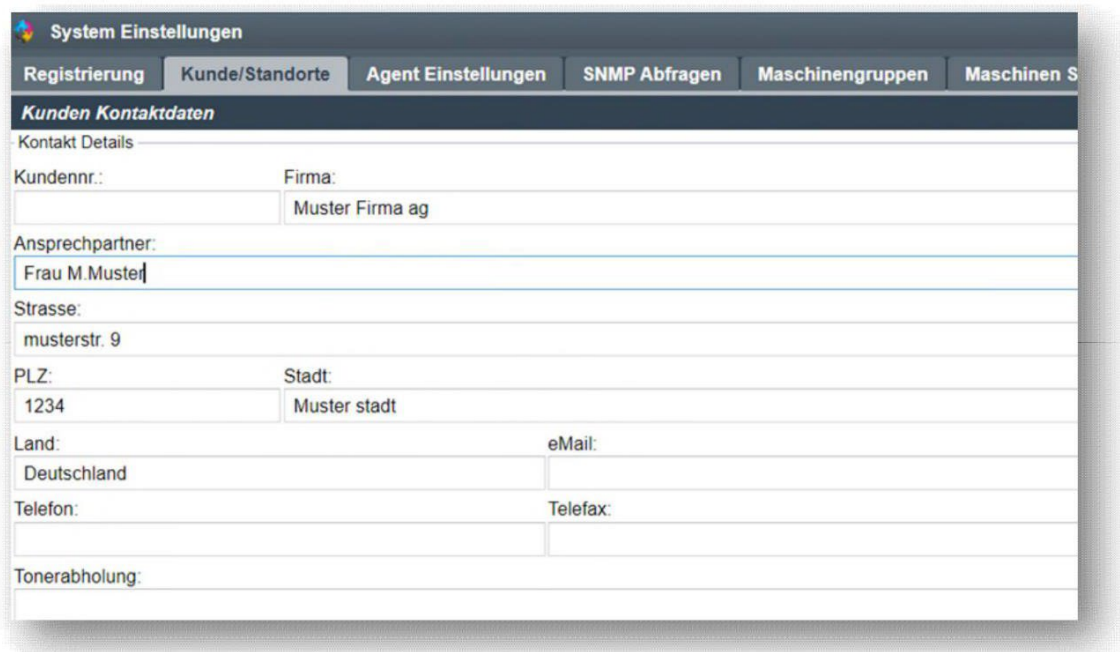

Der Rest wird anschließend von unserer Fleet Management Abteilung ausgefüllt.

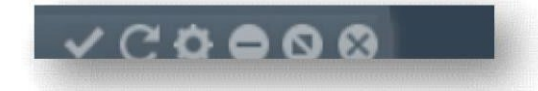

Klicken Sie bitte nach Eingabe Ihrer Daten auf den Haken oben rechts

## Schritt 9:

Wechseln Sie in den Reiter "Maschinen Suche"

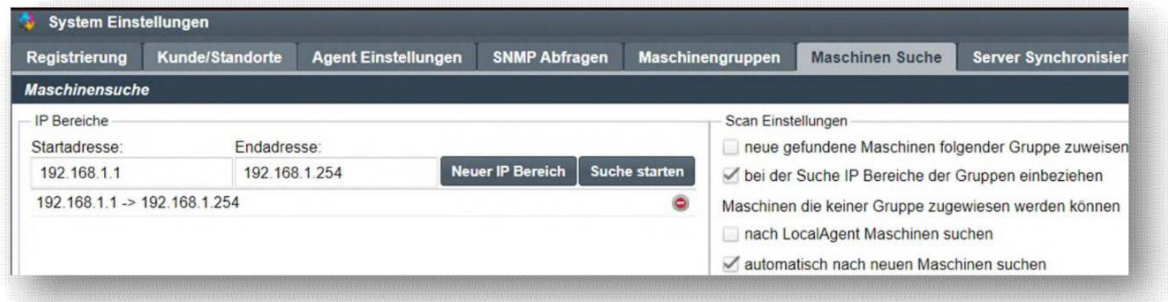

Tragen Sie hier den IP-Adressbereich der Drucker ein und klicken Sie auf "Suche Starten"

## printvision

#### Schritt 10:

Wechseln Sie in den Tab "Server Synchronisierung" klicken Sie hier auf "erneut vollständig synchronisieren"

## Schritt 11:

Nach erfolgreicher Einspielung werden die Standardgemäßen Zugangsdaten abgeändert. Die neuen lauten: Händlernr.: (leer) Benutzername: KDAdmin Passwort: !Temp\_1234. Sie können jederzeit das Passwort unter:

"Systemeinstellungen --> Registrierung" abändern.

## Freizugebende Ports

Serververbindung: printvision.simpleclicks.de

HTTP oder HTTPS: 80/443/5000/8000

SMTP: 25/465/587

SNMP: 160/161

Sollten Sie für die Kommunikation einen speziellen Proxiserver benötigen tragen Sie diesen bitte bei den Agenteinstellungen unter der Einstellung http/HTTPS Proxiserverkonfiguration ein.

#### Fertig